# **Working with DHCP Classes**

# <span id="page-0-0"></span>**DHCP Class List**

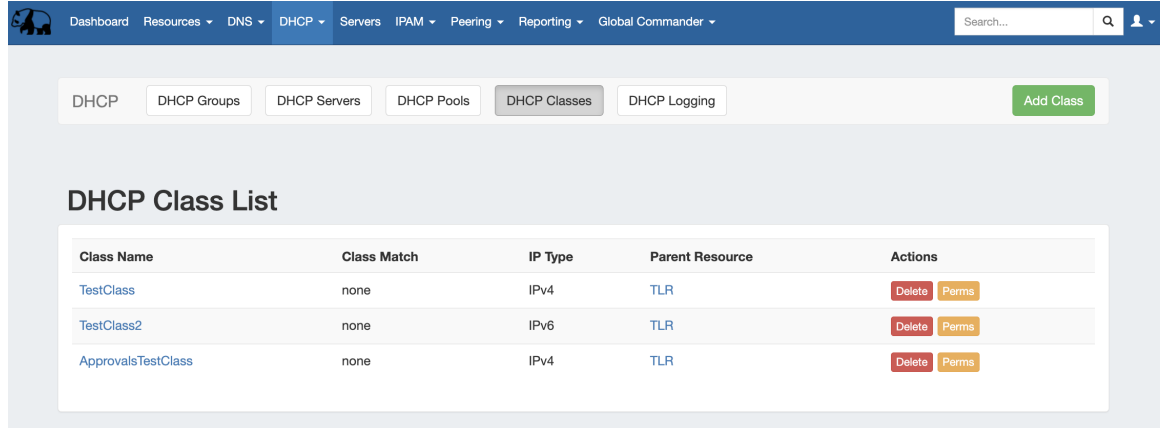

The DHCP Class List is accessed from the **DHCP** tab, then clicking on the **DHCP Classes** subtab button. From this page, you may create, view, and edit DHCP Classes.

Clicking on the Class name from will open the Class Details page for the specific class.

- [DHCP Class List](#page-0-0)
	- <sup>o</sup> [Add a DHCP Class](#page-0-1)
	- [Edit a DHCP Class](#page-1-0)
		- [Add / Edit a comment](#page-1-1)
		- [Add / Remove Matching Type](#page-2-0)
		- [Add / Remove a DHCP Subnet Option](#page-2-1)
	- <sup>o</sup> [Delete a DHCP Class](#page-3-0)
	- [DHCP Subnet Pools and Classes](#page-3-1)
	- [Additional Information](#page-4-0)

### <span id="page-0-1"></span>**Add a DHCP Class**

Add a new DHCP Class to the Class List by clicking the "Add Class" button at the top of the page.

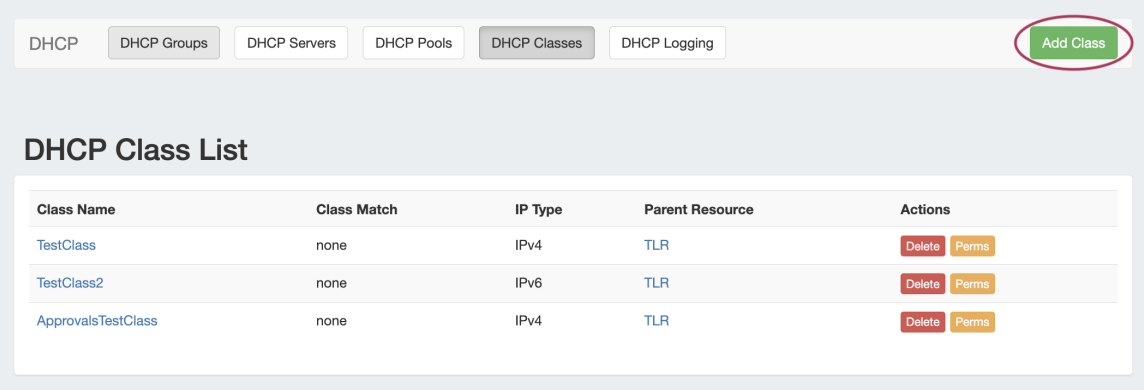

In the "Create New Class" dialog, enter a name for the class and choose IPv4 or IPv6 and a parent resource.

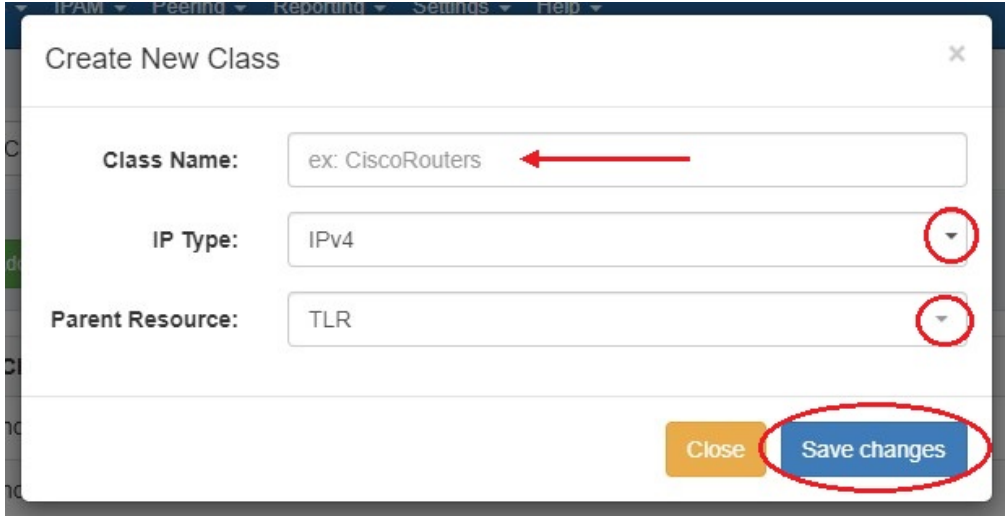

## <span id="page-1-0"></span>**Edit a DHCP Class**

Classes may be edited by clicking on the Class name. From this page, users may edit class options and matching.

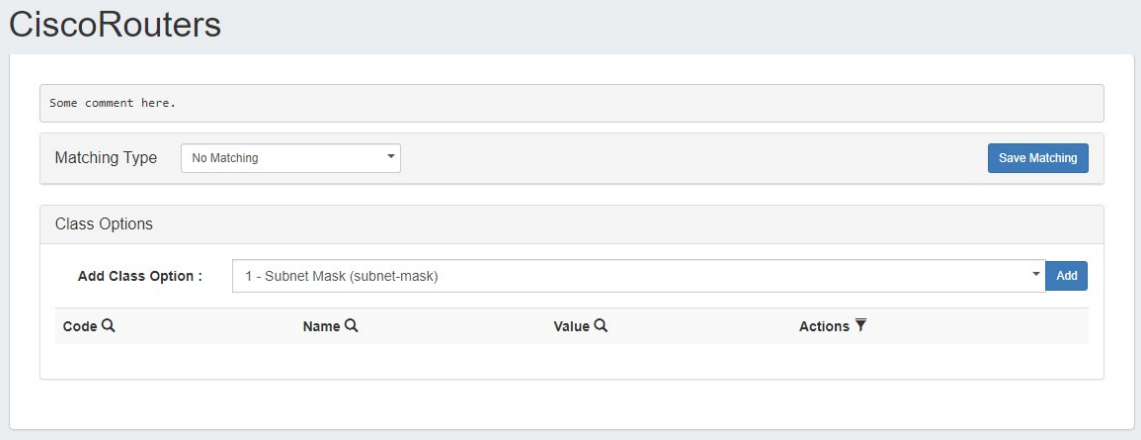

#### <span id="page-1-1"></span>**Add / Edit a comment**

To add a comment to a pool, click anywhere inside the comment area and begin typing. The comment will be saved when an area outside of the comment box is clicked, deselecting the comment area.

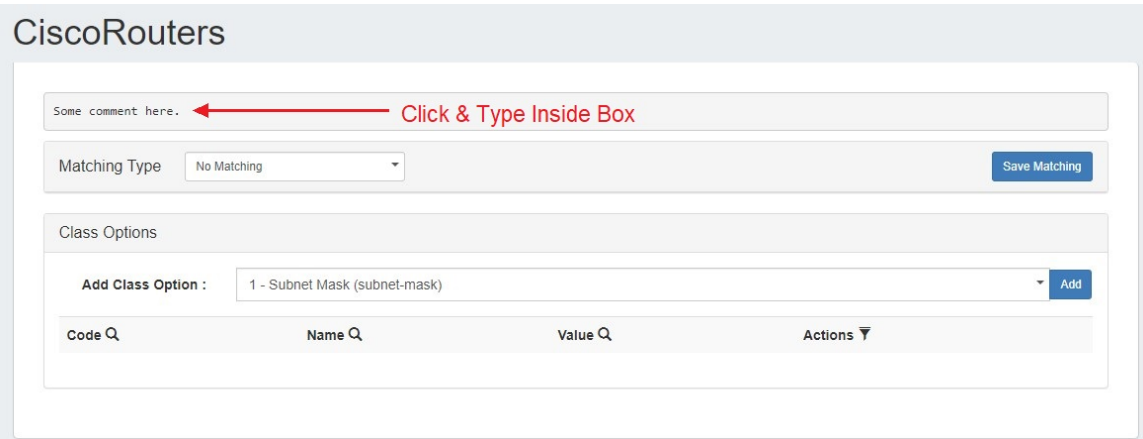

#### <span id="page-2-0"></span>**Add / Remove Matching Type**

Select a Matching Type for a class by selecting a type from the dropdown menu, entering in the type criteria, and clicking "Save Matching" when done. To remove matching, select "No Matching" from the dropdown and click "Save Matching".

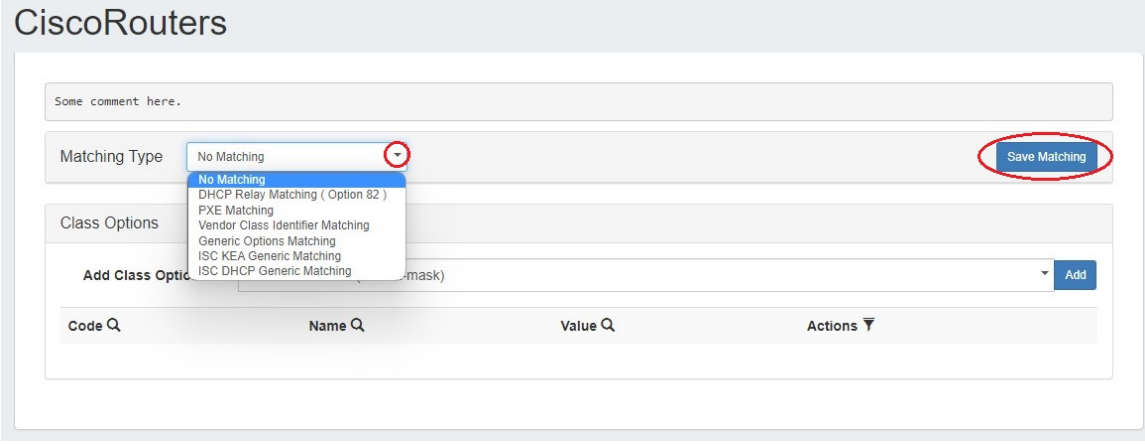

#### <span id="page-2-1"></span>**Add / Remove a DHCP Subnet Option**

To add a DHCP Option, select one from the dropdown menu in the Class Options module and click "Add".

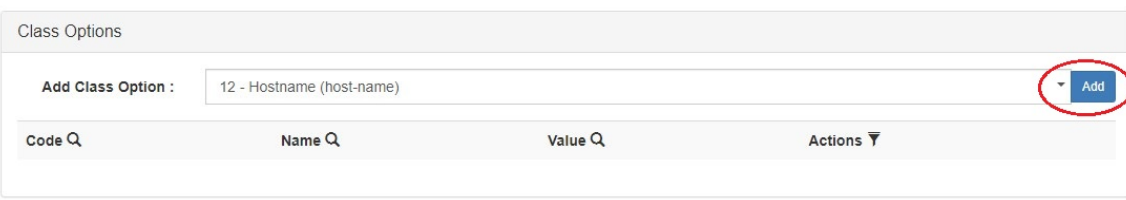

Enter a value for the Option and click "Save changes".

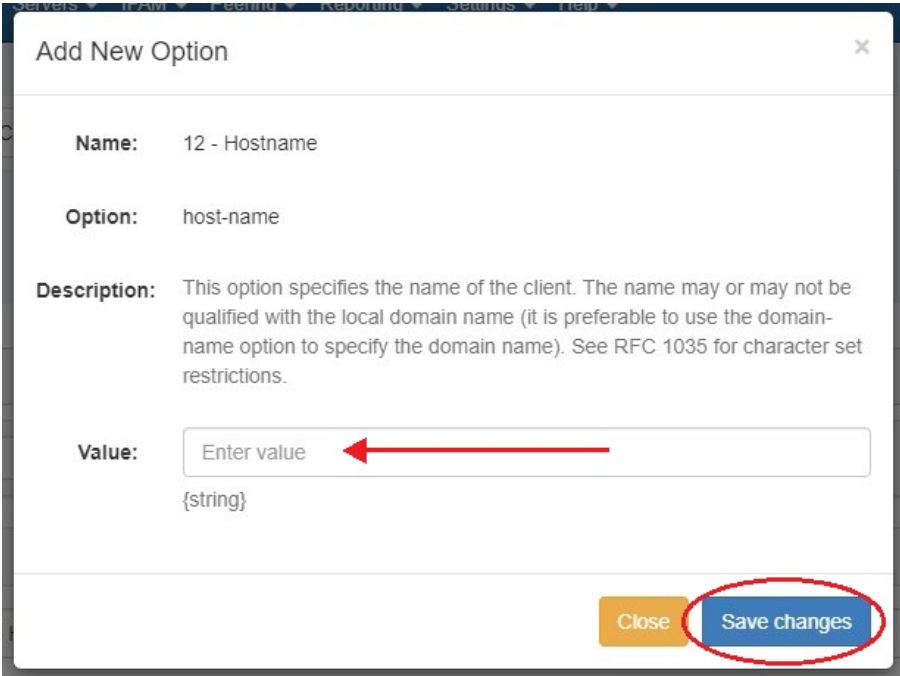

To remove an Option, click the "delete" button in the Actions column. You can filter the Options list by code, name, or value by clicking the search icon (magnifying glass) over a column.

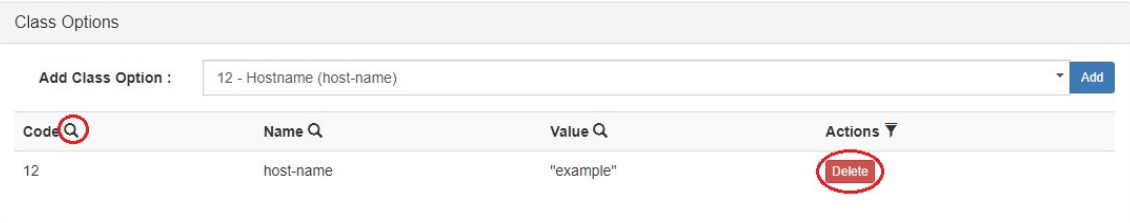

### <span id="page-3-0"></span>**Delete a DHCP Class**

Users with delete permissions over the class may delete it by clicking the "Delete" button under "Actions".

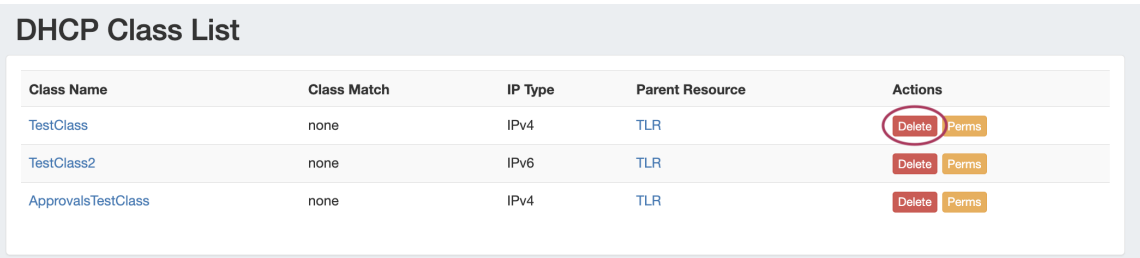

# <span id="page-3-1"></span>**DHCP Subnet Pools and Classes**

Class options for DHCP pools are available in the "Advanced Settings" section of the pool details page.

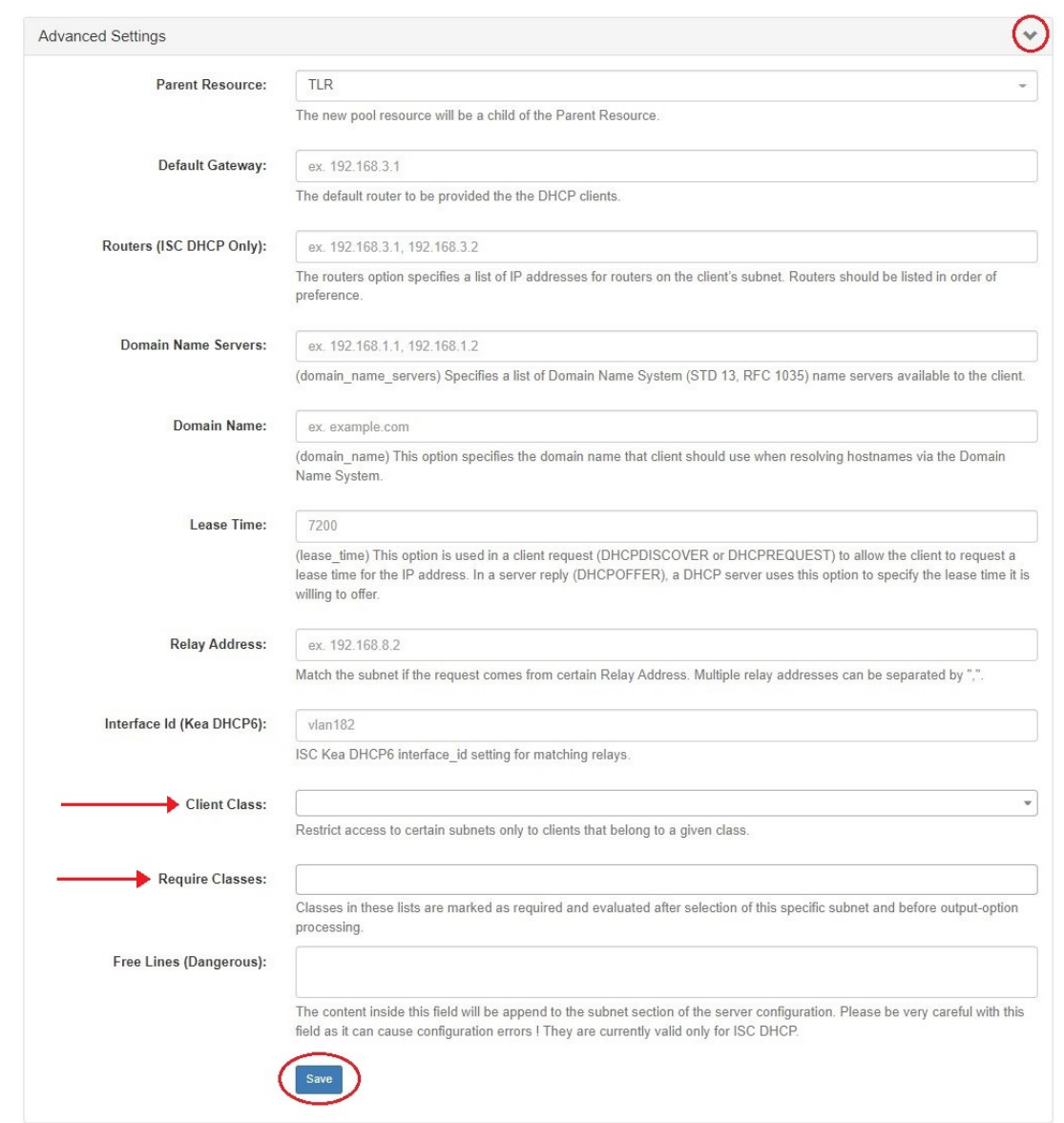

# <span id="page-4-0"></span>**Additional Information**

For more information on working with DHCP Pools, Groups, and Servers, see the following sections:

- [DHCP Tab](https://docs.6connect.com/display/DOC/DHCP+Tab)
- [Working with DHCP Groups](https://docs.6connect.com/display/DOC/Working+with+DHCP+Groups)
- [Working with DHCP Gadgets](https://docs.6connect.com/display/DOC/Working+with+DHCP+Gadgets)
- **DHCP** Administration
- **DHCP** Settings